**IBM SPSS Statistics** 22 版

# Windows 安裝指示(授權使用 者軟體使用權)

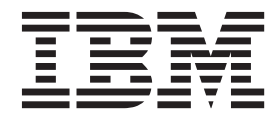

## 目錄

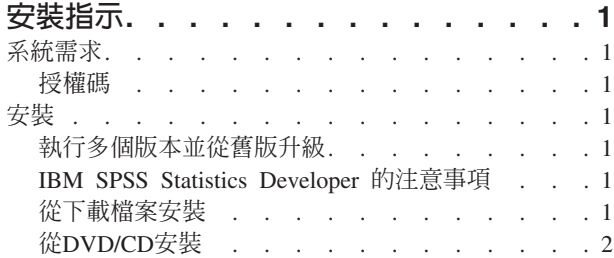

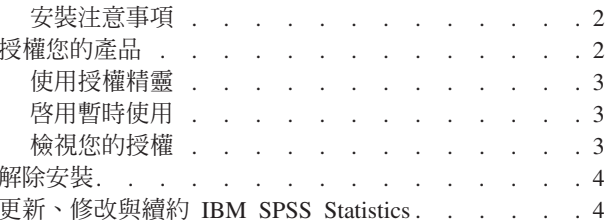

### <span id="page-4-0"></span>安裝指示

下列指示適用於使用授權類型 授權使用者軟體使用權 安裝 IBM® SPSS® Statistics 22 版。本文件適用於將產 品安裝於桌上型電腦的最終使用者。

註:您不得使用授權使用者軟體使用權從 Windows 終端服務 或 Citrix 遠端執行 IBM SPSS Statistics。

#### 系統需求

若要檢視 IBM SPSS Statistics 的系統需求,請跳至 http://www.ibm.com/software/analytics/spss/products/statistics/ requirements.html o

#### 授權碼

您也將需要您的授權碼。在部分狀況下,您可能會具有多個授權碼。您需要所有授權碼。

您應該接收到取得授權碼的個別指示。若找不到授權碼,請造訪下列網址來聯絡客戶服務:http://www.ibm.com/ software/analytics/spss/support/clientcare.html 。

#### 安裝

重要: 若要安裝 ,您必須以管理者專用權登入您的電腦。

#### 執行多個版本並從舊版升級

您不必先解除安裝舊版 IBM SPSS Statistics 即可安裝新版本。同一部電腦可以安裝並執行多個版本。不過,請 勿將新版本安裝在與先前安裝之版本相同的目錄中。

#### IBM SPSS Statistics Developer 的注意事項

如果您安裝的是 IBM SPSS Statistics Developer,可以在單機上執行本產品。如果您接受 IBM SPSS Statistics - Essentials for Python 的預設安裝選項,則具備開發 Python 的工具。您也可以安裝 IBM SPSS Statistics - Essentials for R 來開發 R。它可以從 http://www.ibm.com/developerworks/spssdevcentral 的 SPSS 社群取得。

#### 從下載檔案安裝

#### **Windows XP**

- 1. 連按兩下您下載的檔案,並將檔案解壓縮到電腦上的某個位置。
- 2. 使用 Windows Explorer,瀏覽至您解壓縮檔案的位置,並連按兩下 setup.exe。
- 3. 遵循畫面上出現的指示。請參閱第2頁的『安裝注意事項』,以取得任何特殊指示。

#### Windows Vista 或 Windows 7

您必須以管理員身分執行安裝程式:

- 1. 連按兩下您下載的檔案,並將所有檔案解壓縮到電腦上的某個位置。
- 2. 使用 Windows Explorer,瀏覽至您解壓縮檔案所在的位置。
- 3. 在 setup.exe 上按一下滑鼠右鍵,選擇「以管理員身分執行」。
- 4. 遵循畫面上出現的指示。請參閱第2頁的『安裝注意事項』,以取得任何特殊指示。

#### <span id="page-5-0"></span>**從DVD/CD安裝**

#### **Windows XP**

- 1. 將 DVD/CD 插入您的 DVD/CD 光碟機。AutoPlay 功能會顯示一個功能表。
- 2. 在 AutoPlay 功能表上按一下要安裝的項目,再遵循畫面上出現的指示。請參閱『安裝注意事項』,以取得 任何特殊指示。

#### **Windows Vista** - **Windows 7**

您必須以管理員身分執行 AutoPlay:

- 1. 當您將 DVD/CD 插入 DVD/CD 光碟機時,請關閉自動顯示的 AutoPlay 視窗。
- 2. 使用 Windows 檔案總管瀏覽至 DVD/CD 光碟機。
- 3. 以滑鼠右鍵按一下 Windows 子資料夾中的 setup.exe,然後選擇「**以系統管理員的身分執行」**。
- 4. 在 AutoPlay 功能表上按一下要安裝的項目,再遵循畫面上出現的指示。請參閱『安裝注意事項』,以取得 任何特殊指示。

#### 安裝注意事項

本節包含此安裝的特殊指示。

授權類型。 請務必選擇 授權使用者軟體使用權。

說明語言。 IBM SPSS Statistics 提供變更使用者介面語言的功能。若您要讓說明語言一律與使用者介面語言相 符,請選取您可能會用到的語言。安裝其他語言的說明會增加磁碟空間需求,每種語言各需 60-70 MB。 您之 後可以在 Windows 的「控制台」中選擇變更安裝來安裝其他種語言。

輔助技術。系統會提示您啓用 JAWS for Windows for IBM SPSS Statistics。 JAWS for Windows 是一個螢 幕讀取軟體,針對有視覺化損害的人群。如果不需要 JAWS for Windows,請接受預設選項否。如果此時確實 啓用 JAWS for Windows,請注意您可能還希望複製提供的字典檔,以便 JAWS for Windows 正確讀取統計 資料項目。如需相關資訊,請參閱文件輔助技術軟體。

IBM SPSS Statistics - Essentials for Python. 系統會提示您安裝 IBM SPSS Statistics - Essentials for Python。Essentials for Python 為您提供的工具可開發自訂 Python 應用程式,以用於 IBM SPSS Statistics,並 且執行使用 Python 語言實作的延伸指令。它包含 Python 2.7 版、IBM SPSS Statistics - Integration Plug-in for Python 及一組提供內置 SPSS Statistics(S) 程序無法提供之功能的 Python 延伸指令。如需相關資訊,請參閱 「說明」系統中的Integration Plug-in for Python。若接受 IBM SPSS Statistics - Essentials for Python 的預設 安裝選項,則必須接受關聯的授權合約。

#### 授權您的產品

主要部分安裝完成之後,按一下**確定**,啓動「授權精靈」。 「授權精靈」容許您取得 IBM SPSS Statistics 的 授權。

若您尚未取得授權,則可讓暫時使用 IBM SPSS Statistics 一段時間。 對於 IBM SPSS Statistics,所有附加程 式模組都會啓用。對於 IBM SPSS Statistics Developer,只會啓用 Core 系統。 暫時使用期間完畢 (從第一次 使用產品開始起算),即不會再執行 IBM SPSS Statistics。因此,建議您盡快取得授權。您必須取得授權,或啓 用 IBM SPSS Statistics 暫時使用授權。

<span id="page-6-0"></span>註:授權會限制在您的電腦硬體 ,並具備**鎖定碼**。如果您取代了您的電腦 或硬體,您將會有一個新的銷定碼, 而且將必須重複驗證程序。如果您為您的電腦重新製作映像時,也必須重複上述程序。 如果您發現您已超出授 權合約上指定的容許授權數,請跳至 http://www.ibm.com/software/analytics/spss/support/clientcare.html 聯絡客戶 支援小組尋求協助。

**重要**:授權會受時間變更影響。若您必須變更系統時間,且之後無法執行產品,請造訪 http://www.ibm.com/ software/analytics/spss/support/clientcare.html 聯絡客戶支援小組取得協助。

#### 使用授權精靈

附註:若您執行 Windows Vista,可能會提示您提供管理者認證。若沒有正確的認證,將無法執行「授權驗證 精靈」。

- 1. 如果安裝時未啓動「授權驗證精靈」,或是在獲得授權之前取消「授權驗證精靈」,您可以在 Windows「開 始」功能表的 IBM SPSS Statistics 程式集中選擇「授權驗證精靈」來啓動。在 Windows Vista 或 7 中, 您必須以管理者身分執行。在「**授權驗證精靈**」捷徑按一下滑鼠右鍵,然後選擇「**以管理員身分執行**」。
- 2. 出現提示時,選擇「立即授記號的產品」。若您希望啓用暫時使用授權,請參閱 『啓用暫時使用』。
- 3. 出現提示時,請輸入一或多個授權碼。

您應該接收到取得授權碼的個別指示。若找不到授權碼,請造訪下列網址來聯絡客戶服務: http:// www.ibm.com/software/analytics/spss/support/clientcare.html 。

「授權驗證精靈」會將您的驗證碼經由網路傳送到 IBM Corp. 並自動取得您的授權。若您的電腦位於 proxy 後,請按一下「設定 proxy 設定」並輸入適當設定。

若授權過程失敗,系統將會提示您傳送一封電子郵件訊息。選擇您要透過桌面電子郵件程式寄送,還是透過網 頁電子郵件應用程式寄送電子郵件。

- 若您選擇桌面選項,會自動建立一封包含適當資訊的新訊息。
- 若您選擇 Web 型選項,則必須先在 Web 型電子郵件程式中建立新訊息。再從「授權驗證精靈」複製郵件 內文,並貼到您的雷子郵件應用程式。

傳送電子郵件訊息,並回應「授權精靈」的提示。電子郵件訊息會立即被處理。請按一下「輸入註冊代碼」來 輸入您收到的授權號碼。若您已經關閉「授權驗證精靈」視窗,請重新開啓並選擇「**立即授權產品**」。在「輸 入代碼」窗格,新增您收到的授權號碼,並按一下「下一步」完成程序。

#### 啓用暫時使用

除了安裝一般授權以外,您也可以啓用暫時使用授權。

- 1. 啓動「授權驗證精靈」。
- 2. 出現提示時,請選擇啓用暫時使用授權。
- 3. 在下一個畫面中, 按一下瀏覽按鈕以尋找位於產品安裝目錄中的暫時使用授權檔案 (一般而言為 temp.txt)。

#### 檢視您的授權

您可以重新啓動「授權精靈」來檢視授權。第一個書面會顯示授權資訊。完成時請按一下取消,並在提示將取 消時按一下是。

*附註:*您也可以透過使用指令語法執行 SHOW LICENSE 指令,來檢視授權。

#### <span id="page-7-0"></span>解除安裝

若要徹底解除安裝 IBM SPSS Statistics:

- 1. 使用 Windows 控制台移除 IBM SPSS Statistics。
- 2. 刪除下列資料夾:
	- Windows XP · C:\Documents and Settings\<user>\Local Settings\Application Data\Eclipse\ com.ibm.spss.statistics.help\_22
	- Windows Vista 和 7。 C:\Users\<user>\Local Settings\Application Data\Eclipse\ com.ibm.spss.statistics.help\_22

#### 更新、修改與續約 IBM SPSS Statistics

若您購買其他附加程式模組或續約您的授權,您會收到新的授權碼。如需使用授權碼的指示,請參閱第2頁的 『授權您的產品』。

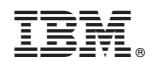

Printed in Taiwan